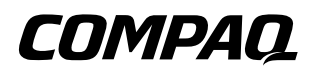

# **Getting Started** Compaq Evo Notebook N620c Series

Document Part Number: 316625-001

**January 2003**

This guide explains how to set up your hardware and software, identify the exterior components of the notebook, find and install the latest versions of Compaq software, and find additional information and support.

© 2003 Compaq Information Technologies Group, L.P.

Compaq, the Compaq logo, Evo, ROMPaq, and SoftPaq are trademarks of Compaq Information Technologies Group, L.P. in the U.S. and/or other countries. Microsoft and Windows are trademarks of Microsoft Corporation in the U.S. and/or other countries. All other product names mentioned herein may be trademarks of their respective companies.

Compaq shall not be liable for technical or editorial errors or omissions contained herein or for the incidental or consequential damages in connection with the furnishing, performance, or use of this material. The information in this document is provided "as is" without warranty of any kind, and is subject to change without notice. The warranties for Compaq products are set forth in the express limited warranty statements accompanying such products. Nothing herein should be construed as constituting an additional warranty.

Getting Started First Edition January 2003 Reference Number: N620c Document Part Number: 316625-001

# **Contents**

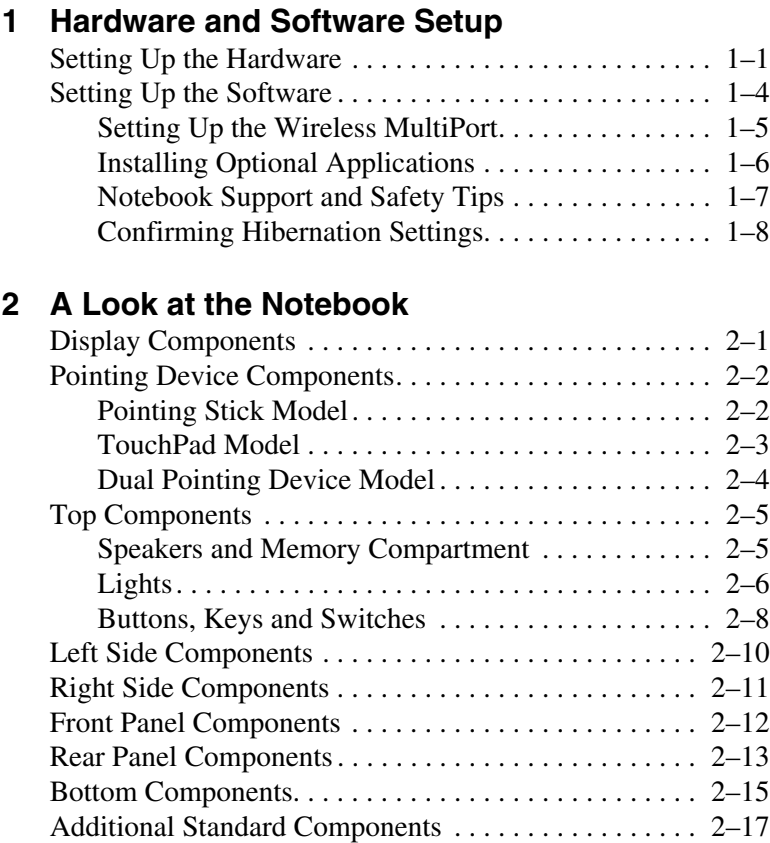

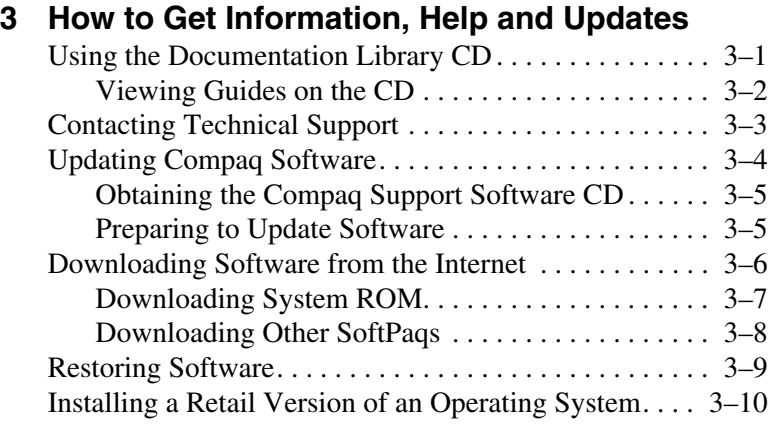

## **[Index](#page-41-0)**

**1**

# <span id="page-4-1"></span><span id="page-4-0"></span>**Hardware and Software Setup**

# <span id="page-4-4"></span><span id="page-4-2"></span>**Setting Up the Hardware**

**CAUTION:** Setup must begin by connecting the notebook to AC power. To ensure that the correct drivers load and to prevent file corruption or damage to the components during initial setup:

- <span id="page-4-3"></span>Do not set up the notebook while it is docked in an optional Port Replicator.
- Do not remove the battery pack until the notebook has been connected to external AC power.
- Do not run the notebook on battery power. Use external AC power throughout initial setup.

<span id="page-5-1"></span>1. Place the notebook on a flat surface near an electrical outlet, then connect the notebook to external AC power.

<span id="page-5-0"></span>Plug the AC adapter cable into the DC power connector  $\bullet$ . Plug the power cord into the AC adapter  $\bullet$  and into an electrical outlet  $\bullet$ . (Power cords and outlets vary by country.)

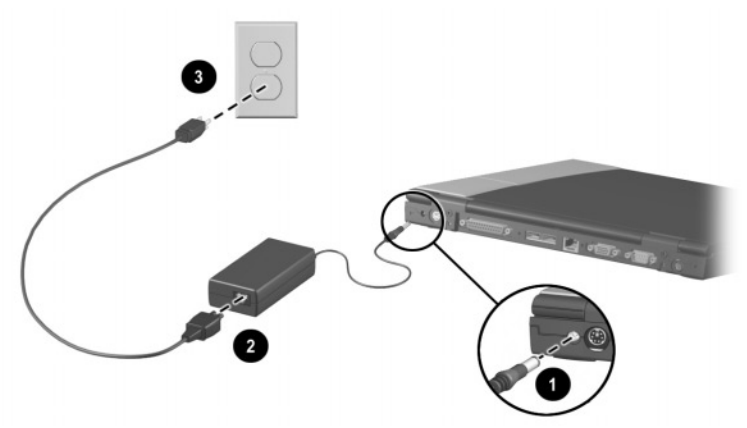

**Connecting the notebook to external power**

<span id="page-5-2"></span>2. Open the notebook by sliding the display release latch to the right  $\bullet$  and raising the display  $\bullet$ .

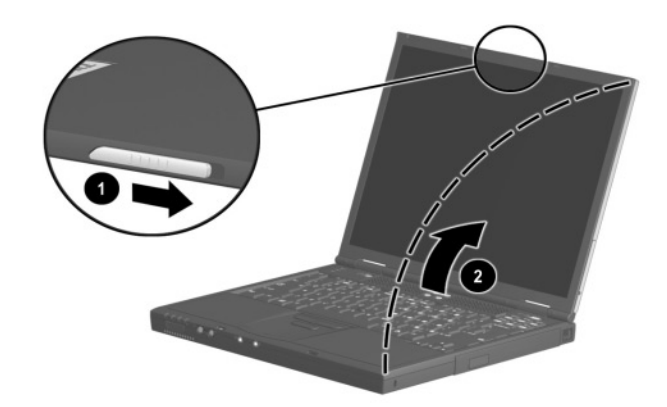

**Opening the notebook**

<span id="page-6-1"></span>3. Turn on the notebook by sliding and releasing the power switch  $\bullet$ .

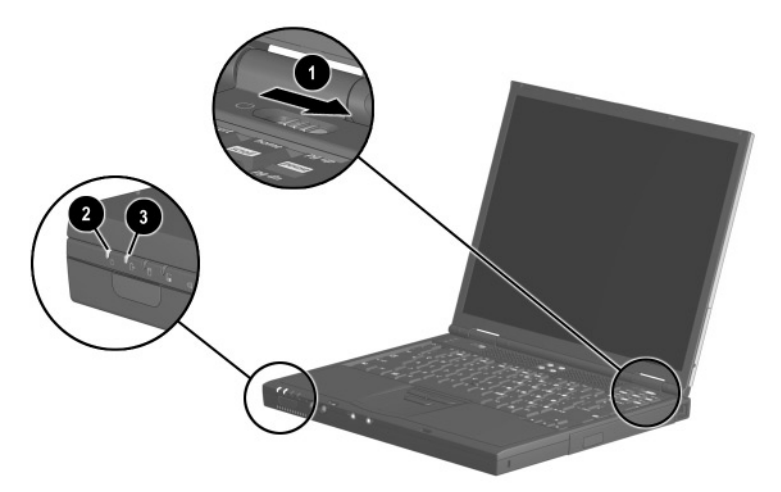

#### **Turning on the notebook**

<span id="page-6-0"></span>When the notebook is turned on:

- The power/standby light turns on.
- The battery pack in the battery bay begins to charge and the battery light  $\bigcirc$  turns on. The battery light remains on while the battery pack is charging and turns off when the battery pack is fully charged.

# <span id="page-7-4"></span><span id="page-7-0"></span>**Setting Up the Software**

<span id="page-7-5"></span>The initial setup prompt is displayed on the screen as soon as the notebook is connected to external power.

Before responding to the initial setup prompt and proceeding through the online instructions, read the following setup information.

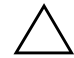

Ä**CAUTION:** To ensure that the correct drivers load and to prevent file corruption or damage to the components during initial setup:

- Do not unplug the notebook from the electrical outlet.
- <span id="page-7-2"></span>Do not shut down the notebook.
- Do not remove or insert a drive.
- After you begin the initial software setup, you must complete the entire process. Setup time varies depending on notebook configuration.
- <span id="page-7-3"></span>If you are prompted to select a language, choose carefully and keep in mind that the languages you do not choose will be deleted from the system and cannot be restored during initial setup.
- <span id="page-7-1"></span>■ During the setup process, you must accept the End User License Agreement to continue.

## <span id="page-8-0"></span>**Setting Up the Wireless MultiPort**

✎If you ordered your notebook with a wireless MultiPort, your notebook was shipped with the wireless MultiPort module preinstalled.

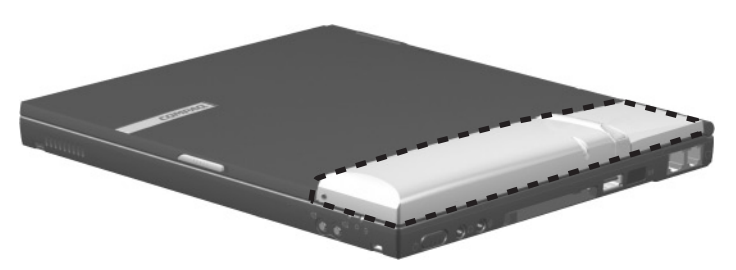

**Preinstalled wireless MultiPort Module**

The wireless MultiPort is disabled by default. To set up the wireless MultiPort:

1. Press **Fn+F2** to enable the wireless MultiPort and install preloaded wireless MultiPort drivers.

✎Do not attempt to install wireless MultiPort drivers before the initial software setup is complete.

2. Install preloaded wireless MultiPort software according to the instructions in "Installing Optional Applications" later in this chapter.

To configure the wireless MultiPort, contact your network administrator.

For instructions on using the wireless MultiPort, refer to the wireless user documentation included on the *Documentation Library CD* shipped with your notebook:

- For a Bluetooth wireless device, refer to:
	- ❏ *Software Reference Guide (Bluetooth for Windows)* or
	- ❏ *Software Reference Guide (Bluetooth for XP).*
- For an 802.11b wireless device, refer to *User's Guide (Compaq Wireless LAN MultiPort W200)*.

## <span id="page-9-1"></span><span id="page-9-0"></span>**Installing Optional Applications**

You can install third-party applications or preloaded utilities at any time after initial setup is complete.

- <span id="page-9-2"></span>To install a third-party application, refer to the documentation included with the application.
- <span id="page-9-5"></span><span id="page-9-3"></span>To install a preloaded application, select Start > Software Setup. A setup wizard loads, and a list of applications is displayed. Select the application you want to install, and follow the instructions on the screen.

<span id="page-9-4"></span>✎To view the descriptions and space requirements of preloaded Compaq utilities without installing them, select Start > Software Setup, and, after viewing the utility information, select Cancel.

- To install preloaded wireless MultiPort software, select Start > Software Setup. A setup wizard loads, and a list of applications is displayed. Select the application for the wireless option you ordered with your notebook:
	- ❏ For Bluetooth wireless, select Bluetooth MultiPort Module by Compaq.
	- ❏ For 802.11b wireless, select Compaq Wireless LAN W200 Client Manager.

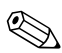

✎Do not attempt to install the preloaded wireless MultiPort software before the wireless MultiPort has been enabled and the drivers have been installed.

## <span id="page-10-0"></span>**Notebook Support and Safety Tips**

<span id="page-10-5"></span><span id="page-10-4"></span>After setting up the software, locate the support and safety information included with your notebook.

- <span id="page-10-3"></span><span id="page-10-2"></span><span id="page-10-1"></span>■ Refer to the *Worldwide Telephone Numbers* booklet included with your notebook to contact an authorized dealer, reseller, or service provider or visit www.compaq.com to:
	- ❏ Download the latest software and drivers for your notebook.
	- ❏ Open an online service event with a Compaq support specialist.
	- ❏ Get information about your notebook, including reference guides, specifications, white papers, part numbers, and customer advisories.

<span id="page-11-4"></span><span id="page-11-2"></span><span id="page-11-1"></span>Read suggestions for creating a safe and comfortable work environment. Ergonomic and safety information about the notebook is provided on this CD in the *Safety & Comfort Guide.*

**WARNING:** This is a Class B digital device, pursuant to Part 15 of the FCC Rules. For more Class B information, refer on this CD to Regulatory and Safety Notices. To reduce the risk of personal injury, electric shock, fire, or damage to the equipment: Do not disable the power cord grounding plug. It is an important safety feature.

- Plug the power cord into a grounded (earthed) electrical outlet that is easily accessible at all times.
- Do not place anything on power cords or cables. Arrange them so that no one can accidentally step on or trip over them.
- Disconnect power from the equipment by unplugging the power cord from the electrical outlet.
- Do not pull on a cord or cable. When unplugging from the electrical outlet, grasp the cord by the plug.

## <span id="page-11-0"></span>**Confirming Hibernation Settings**

<span id="page-11-3"></span>Hibernation is enabled at the factory, and Compaq recommends that you do not disable Hibernation. To verify that Hibernation is enabled:

- **In Windows 2000 Professional, select Start > Settings >** Control Panel > Power Options icon > Hibernate tab. Make sure that the Enable Hibernate Support check box is selected.
- In Windows XP, select Start > Control Panel > Performance and Maintenance icon> Power Options icon > Hibernate tab. Make sure that the Enable Hibernation check box is selected.

**2**

# **A Look at the Notebook**

## <span id="page-12-2"></span><span id="page-12-1"></span><span id="page-12-0"></span>**Display Components**

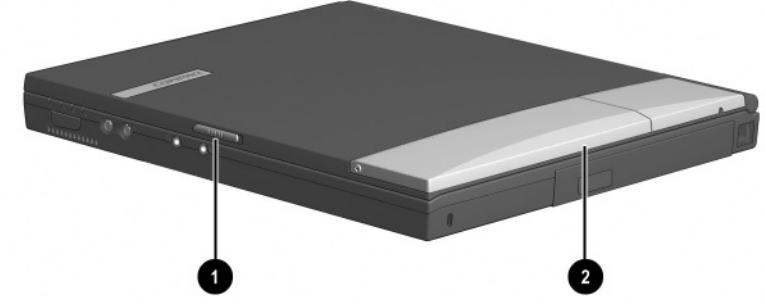

**Identifying display components**

### <span id="page-12-3"></span>**Display Component Descriptions**

<span id="page-12-4"></span>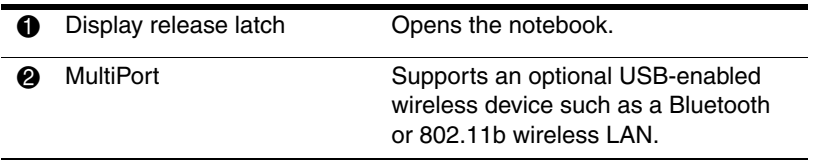

# <span id="page-13-0"></span>**Pointing Device Components**

## <span id="page-13-1"></span>**Pointing Stick Model**

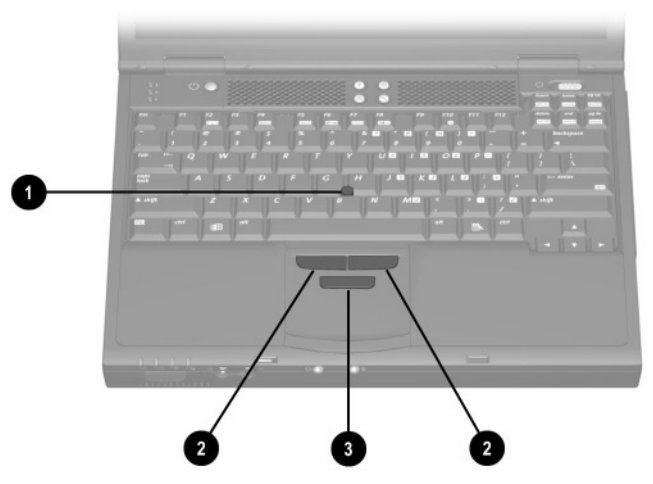

**Identifying pointing stick components**

## **Pointing Stick Component Descriptions**

<span id="page-13-5"></span><span id="page-13-4"></span><span id="page-13-3"></span><span id="page-13-2"></span>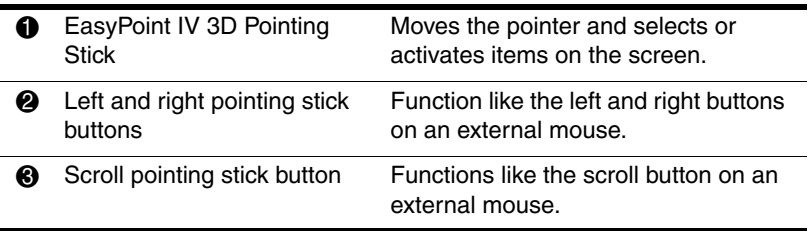

## <span id="page-14-0"></span>**TouchPad Model**

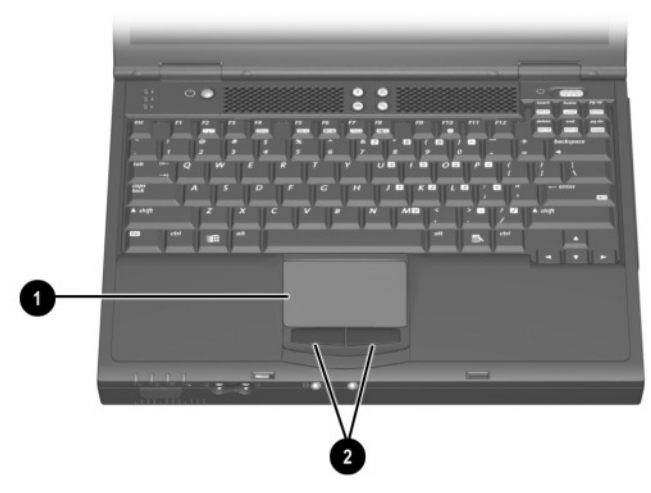

**Identifying TouchPad components**

### <span id="page-14-4"></span>**TouchPad Component Descriptions**

<span id="page-14-5"></span><span id="page-14-3"></span><span id="page-14-2"></span><span id="page-14-1"></span>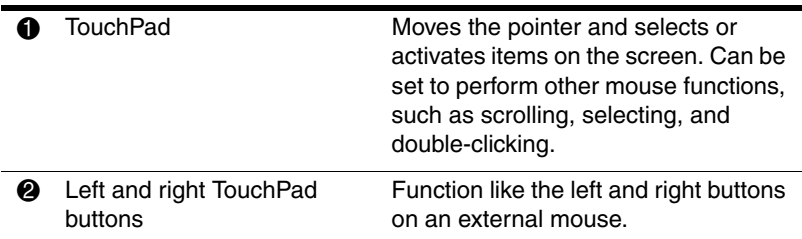

## <span id="page-15-0"></span>**Dual Pointing Device Model**

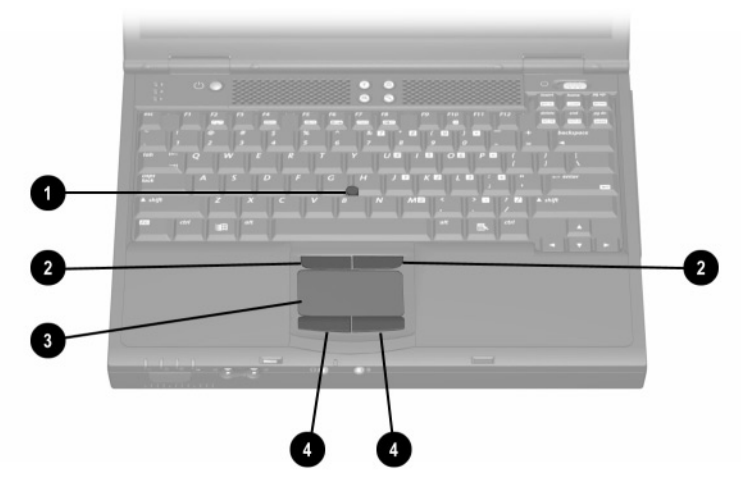

**Identifying dual pointing device components**

### **Dual Pointing Device Component Descriptions**

<span id="page-15-2"></span><span id="page-15-1"></span>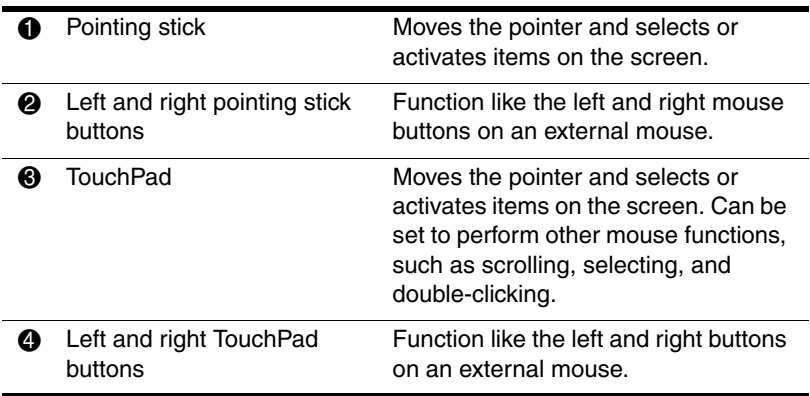

# <span id="page-16-0"></span>**Top Components**

## <span id="page-16-1"></span>**Speakers and Memory Compartment**

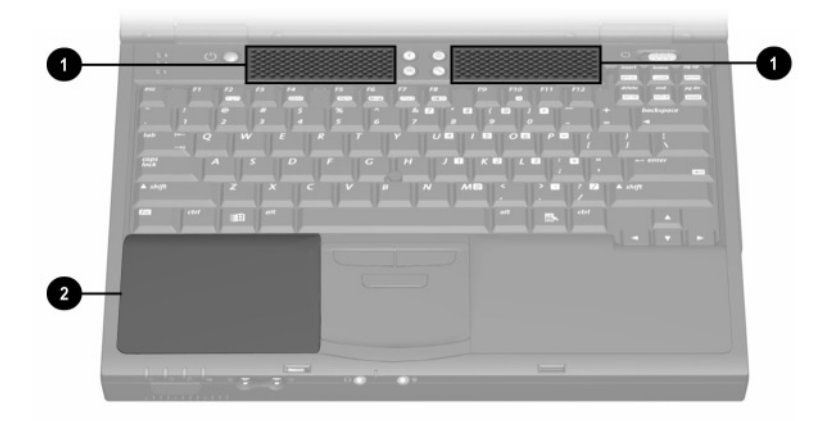

#### **Identifying the speakers and memory compartment**

### **Speakers and Memory Compartment Descriptions**

<span id="page-16-3"></span><span id="page-16-2"></span>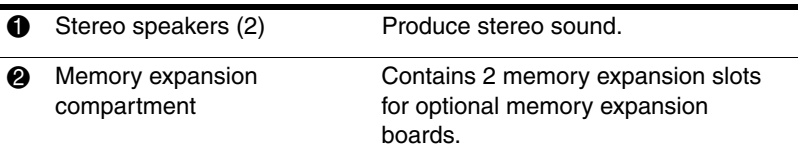

# <span id="page-17-0"></span>**Lights**

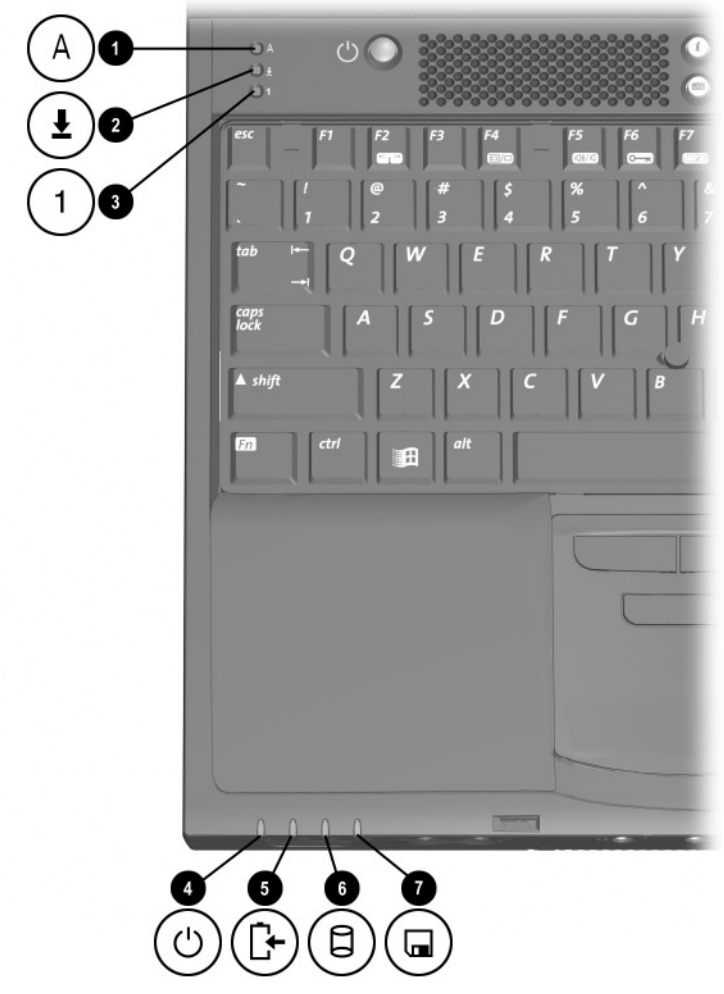

<span id="page-17-1"></span>**Identifying lights on the edges of the keyboard panel**

# **Lights on the Edges of the Keyboard Panel**

<span id="page-18-8"></span><span id="page-18-7"></span><span id="page-18-6"></span><span id="page-18-5"></span><span id="page-18-4"></span><span id="page-18-3"></span><span id="page-18-2"></span><span id="page-18-1"></span><span id="page-18-0"></span>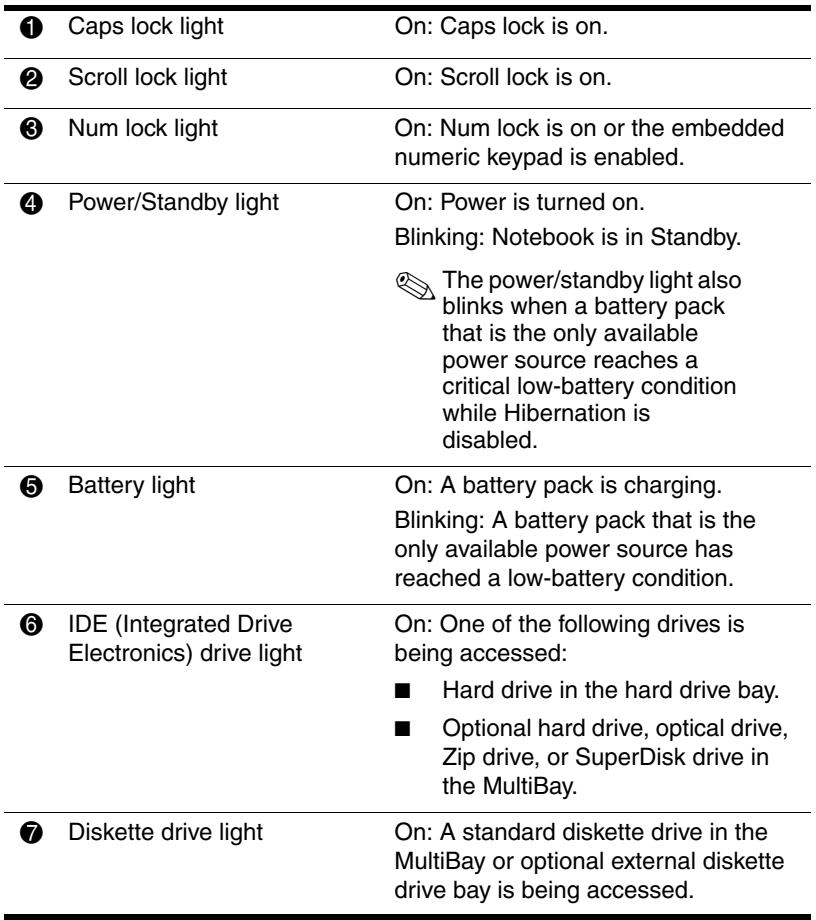

# <span id="page-19-0"></span>**Buttons, Keys and Switches**

<span id="page-19-1"></span>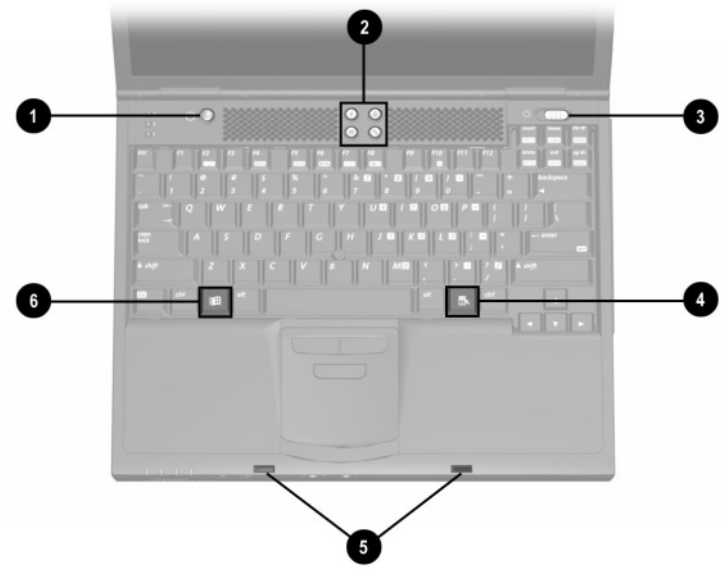

**Identifying buttons, keys, and switches on the keyboard panel**

## **Buttons, Keys, and Switches Descriptions**

<span id="page-20-6"></span><span id="page-20-5"></span><span id="page-20-4"></span><span id="page-20-3"></span><span id="page-20-2"></span><span id="page-20-1"></span><span id="page-20-0"></span>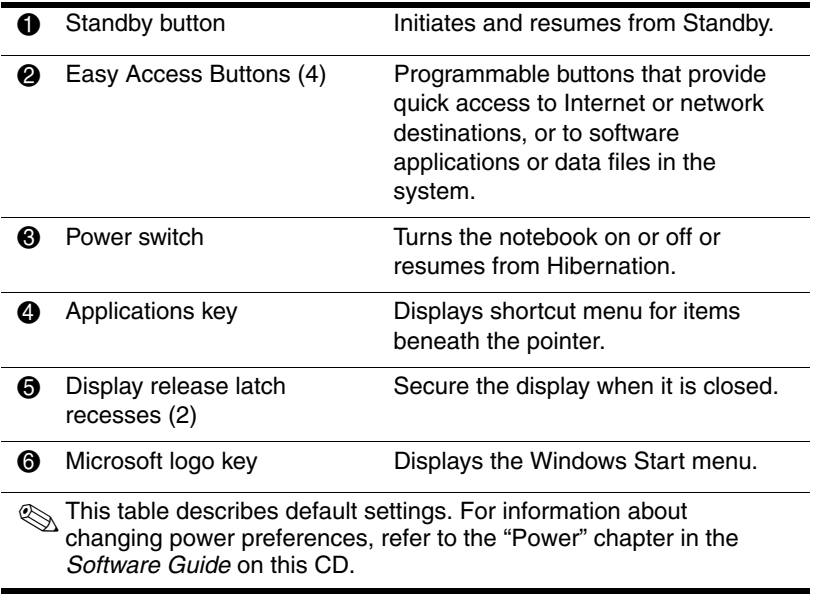

# <span id="page-21-0"></span>**Left Side Components**

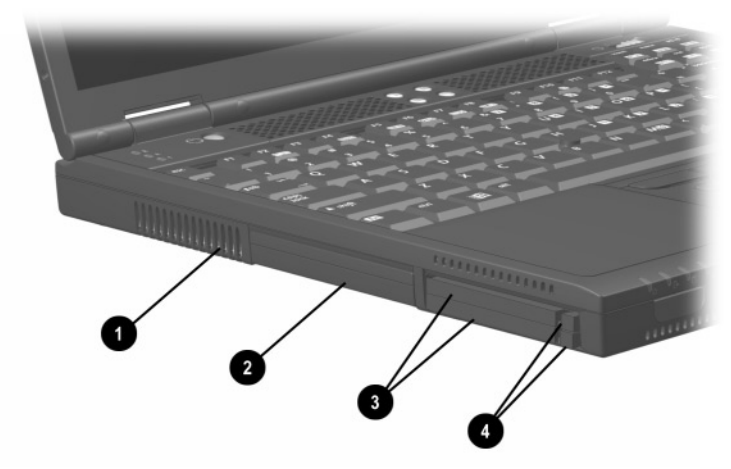

**Identifying left side components**

### <span id="page-21-4"></span>**Left Side Component Descriptions**

<span id="page-21-6"></span><span id="page-21-5"></span><span id="page-21-3"></span><span id="page-21-2"></span><span id="page-21-1"></span>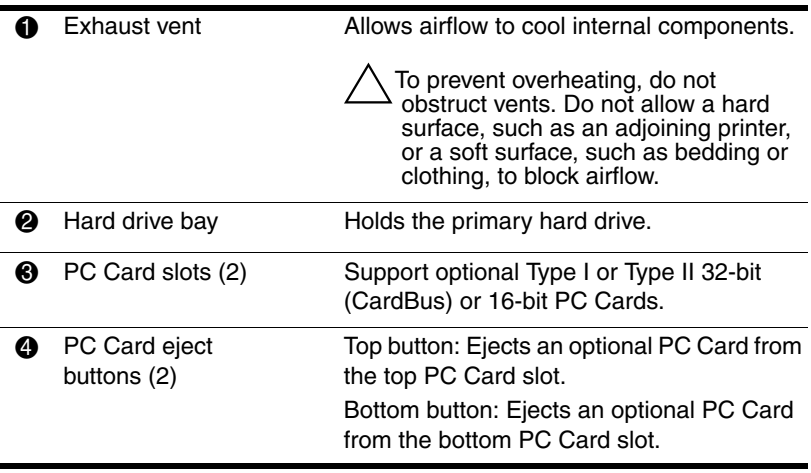

# <span id="page-22-0"></span>**Right Side Components**

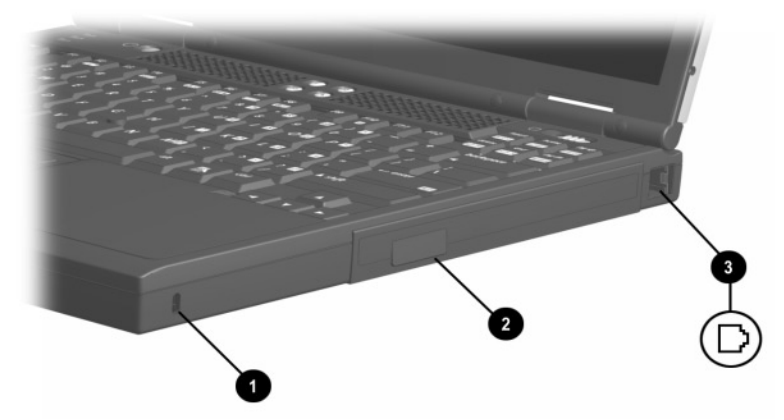

<span id="page-22-1"></span>**Identifying right side components**

### **Right Side Component Descriptions**

<span id="page-22-4"></span><span id="page-22-3"></span><span id="page-22-2"></span>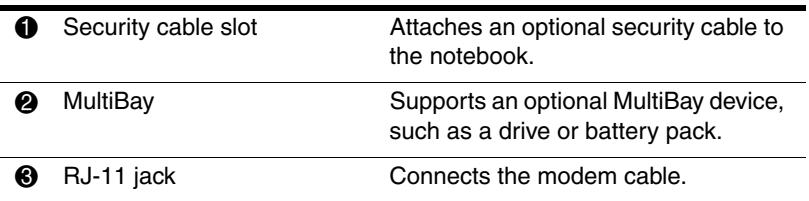

# <span id="page-23-0"></span>**Front Panel Components**

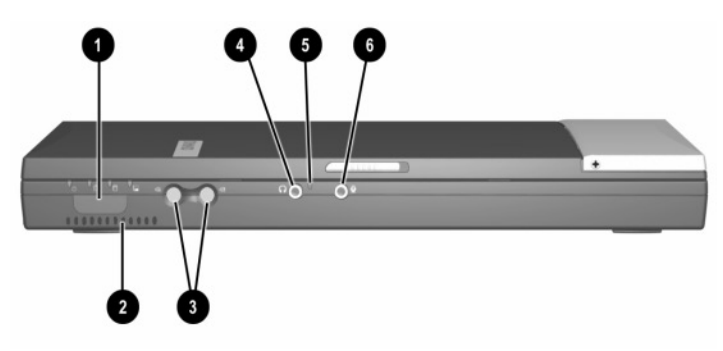

**Identifying front panel components**

### <span id="page-23-2"></span>**Front Panel Component Descriptions**

<span id="page-23-8"></span><span id="page-23-7"></span><span id="page-23-6"></span><span id="page-23-5"></span><span id="page-23-4"></span><span id="page-23-3"></span><span id="page-23-1"></span>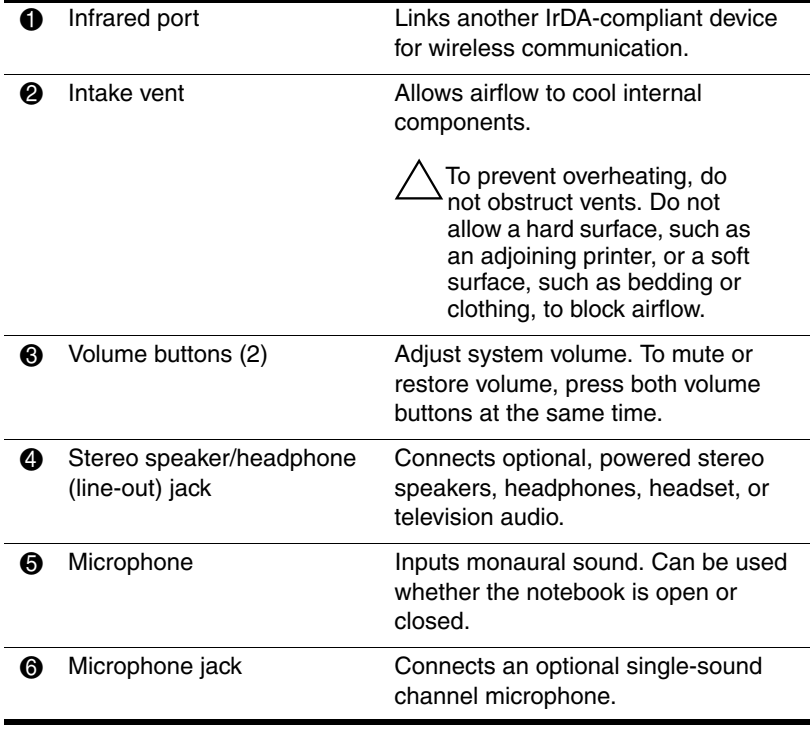

# <span id="page-24-0"></span>**Rear Panel Components**

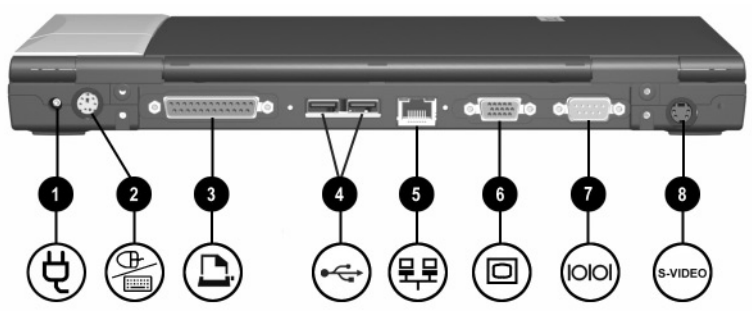

**Identifying rear panel components**

### <span id="page-24-5"></span>**Rear Panel Component Descriptions**

<span id="page-24-7"></span><span id="page-24-6"></span><span id="page-24-4"></span><span id="page-24-3"></span><span id="page-24-2"></span><span id="page-24-1"></span>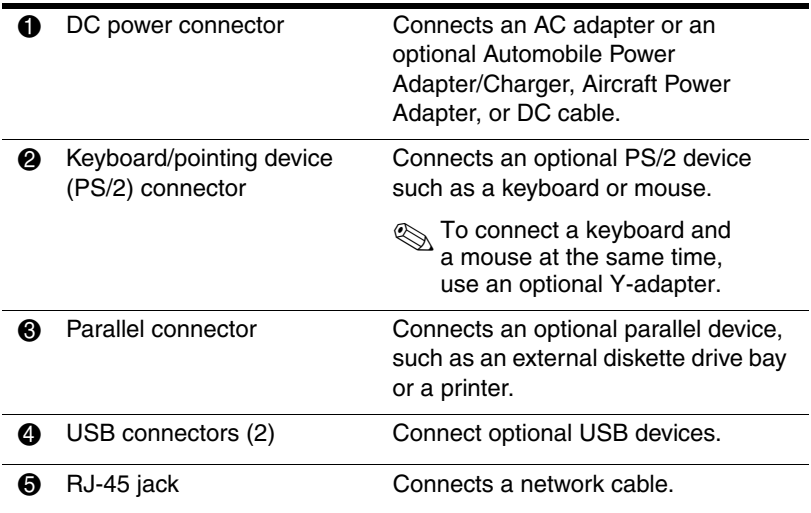

### **Rear Panel Component Descriptions (Continued)**

<span id="page-25-2"></span><span id="page-25-1"></span><span id="page-25-0"></span>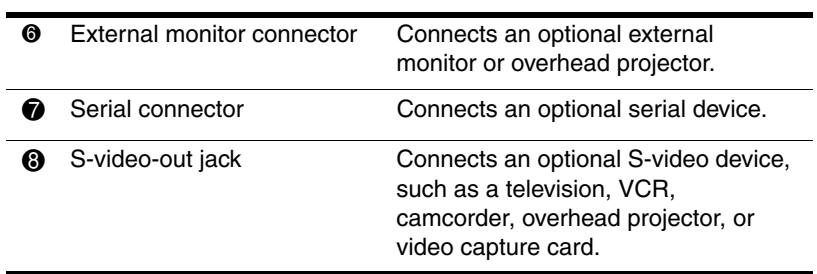

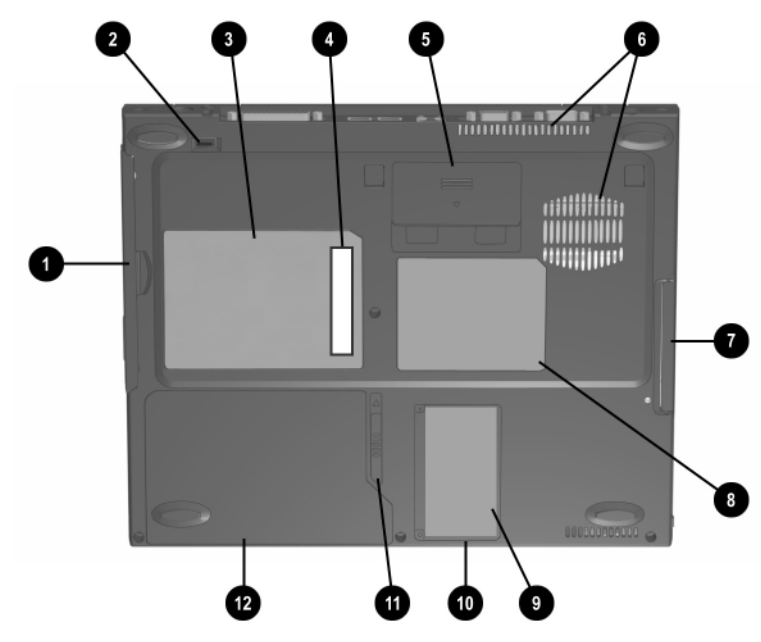

# <span id="page-26-0"></span>**Bottom Components**

<span id="page-26-2"></span><span id="page-26-1"></span>**Identifying bottom components**

✎The location of the Certificate of Authenticity label 9 may vary by model and configuration.

#### **Bottom Component Descriptions**

<span id="page-26-4"></span><span id="page-26-3"></span>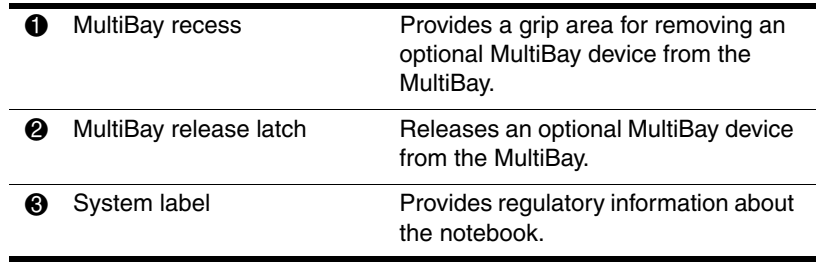

### **Bottom Component Descriptions (Continued)**

<span id="page-27-11"></span><span id="page-27-10"></span><span id="page-27-9"></span><span id="page-27-8"></span><span id="page-27-7"></span><span id="page-27-6"></span><span id="page-27-5"></span><span id="page-27-4"></span><span id="page-27-3"></span><span id="page-27-2"></span><span id="page-27-1"></span><span id="page-27-0"></span>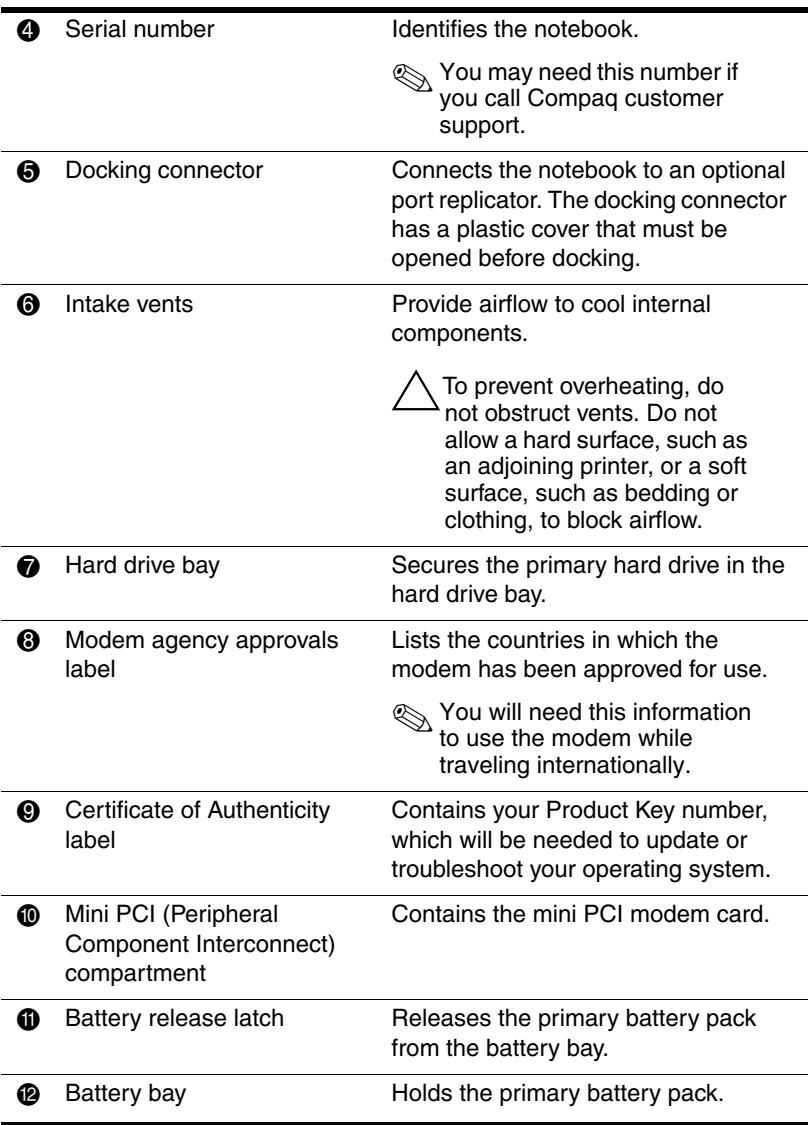

# <span id="page-28-0"></span>**Additional Standard Components**

The components included with the notebook vary according to geographical region and to the notebook hardware configuration ordered.

The following illustration and table identify the standard external components included with most notebook models.

✎This illustration does not show printed documentation or components such as the hard drive and primary battery pack, which ship inside notebook bays identified in previous sections.

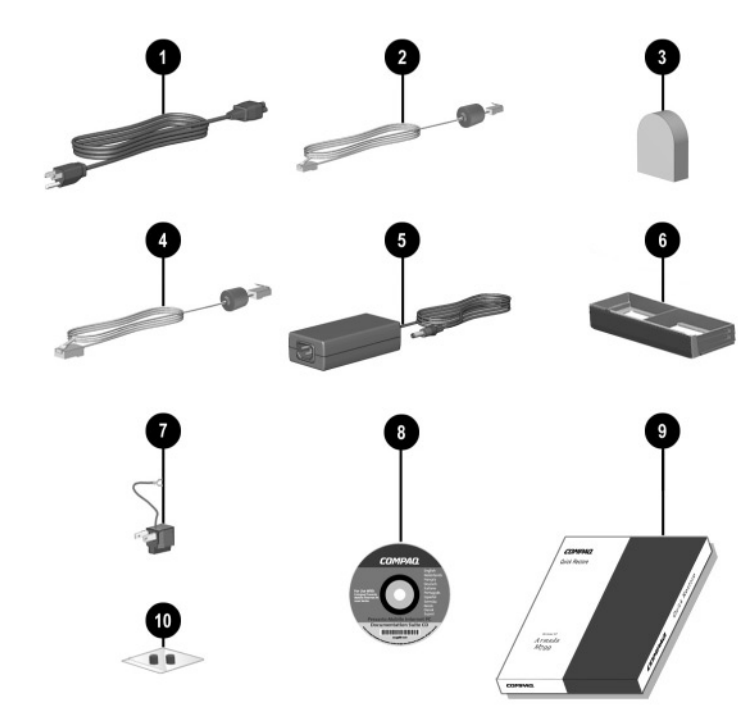

<span id="page-28-1"></span>**Identifying additional standard components**

### **Additional Standard Component Descriptions**

<span id="page-29-5"></span><span id="page-29-4"></span><span id="page-29-3"></span><span id="page-29-2"></span><span id="page-29-1"></span><span id="page-29-0"></span>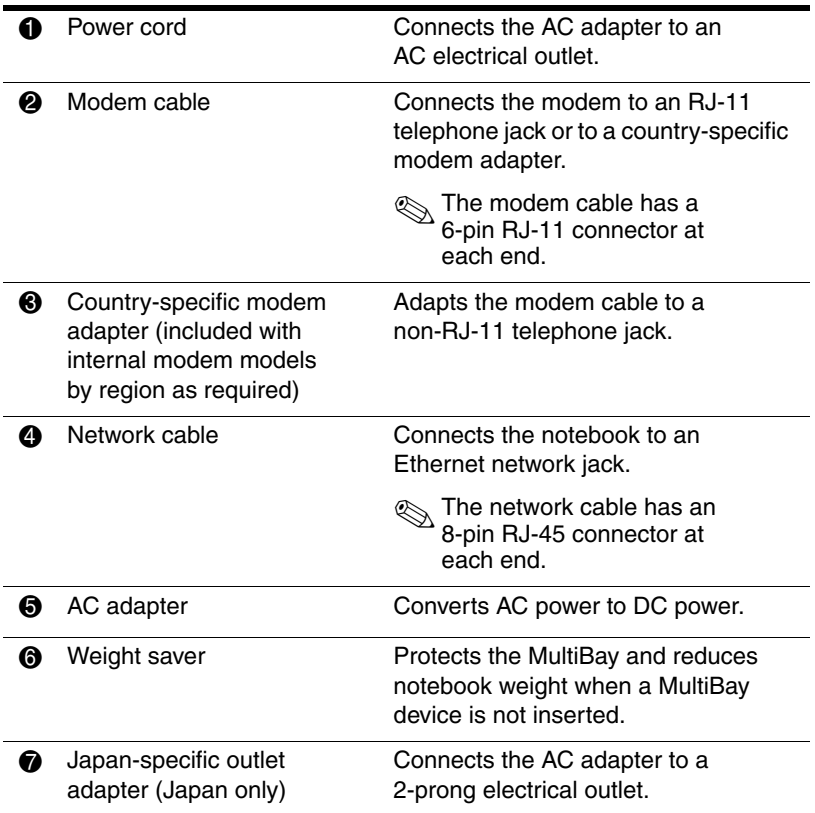

### **Additional Standard Component Descriptions (Continued)**

<span id="page-30-5"></span><span id="page-30-4"></span><span id="page-30-3"></span><span id="page-30-2"></span><span id="page-30-1"></span><span id="page-30-0"></span>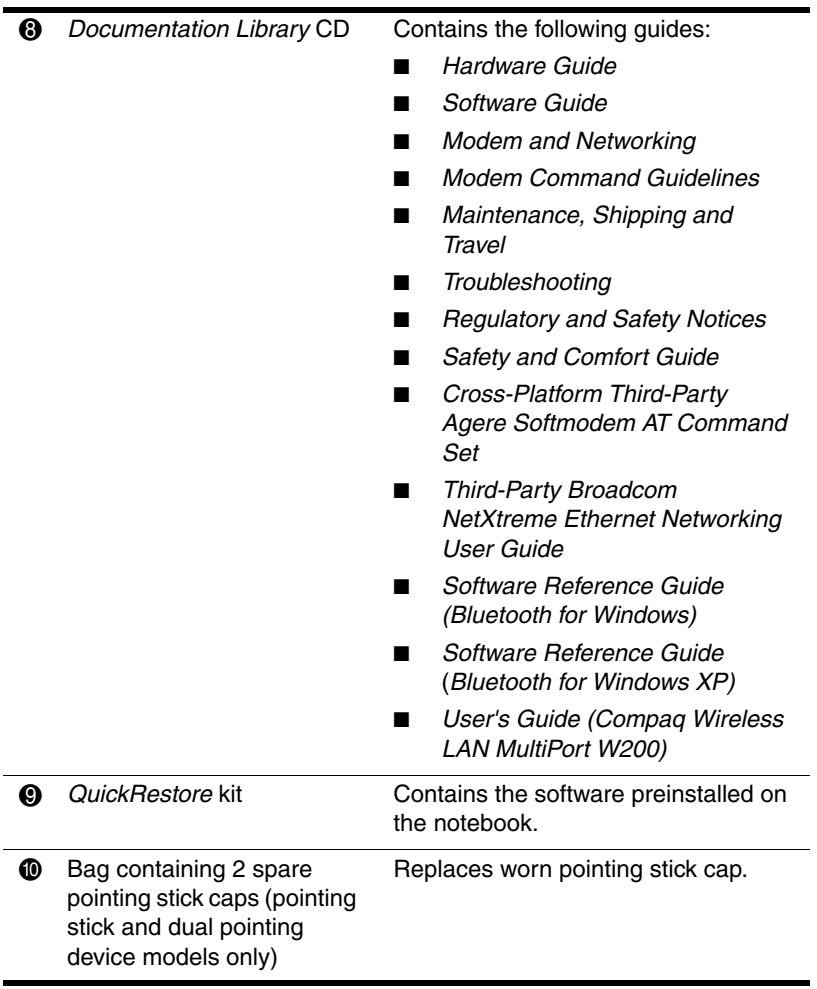

# <span id="page-31-1"></span><span id="page-31-0"></span>**How to Get Information, Help and Updates**

# <span id="page-31-2"></span>**Using the Documentation Library CD**

<span id="page-31-4"></span>Included with the notebook is the *Documentation Library* CD, which contains detailed information and instructions for using your notebook:

- <span id="page-31-6"></span>■ *Hardware Guide*—contains information specific to your notebook. It includes an illustrated reference to all exterior components and detailed steps for replacing battery packs, using keyboard features and drives, connecting external equipment, and upgrading the notebook.
- <span id="page-31-10"></span><span id="page-31-8"></span><span id="page-31-3"></span>■ Feature guides on specific topics:
	- ❏ *Software Guide*—describes notebook software, including details about power and security features.
	- ❏ *Modem and Networking* guide—provides details about modem connections and equipment.
	- ❏ *Modem Command Guidelines*—contains modem commands and programming information.
	- ❏ *Maintenance, Shipping and Travel* guide—details steps for notebook maintenance and guidelines for using the notebook internationally.
	- ❏ *Troubleshooting* guide—includes solutions for common problems encountered by users.
- <span id="page-31-9"></span><span id="page-31-7"></span><span id="page-31-5"></span>■ *Regulatory and Safety Notices*—includes governmental agency information.
- <span id="page-32-6"></span>■ *Safety & Comfort Guide*—describes the best ways to set up a safe and comfortable work environment, including ergonomic and safety information.
- <span id="page-32-5"></span>■ *Cross-Platform Third-Party Agere Softmodem AT Command Set*—provides manufacturer's modem commands for advanced users only.
- <span id="page-32-3"></span>■ *Broadcom User's Guide*—provides manufacturer's modem commands for advanced users only.
- *Third-Party NetXtreme Ethernet Networking User Guide* for advanced users only
- *Software Reference Guide (Bluetooth for Windows)*
- *Software Reference Guide (Bluetooth for Windows XP)*
- *User's Guide (Compaq Wireless LAN MultiPort W200)*

## <span id="page-32-0"></span>**Viewing Guides on the CD**

To view a guide:

- <span id="page-32-4"></span>1. Insert the *Documentation Library* CD into the CD drive.
	- ❏ If autorun is enabled, the reference library menu will appear on the screen (this may take a few seconds). If autorun is enabled, go to step 2.
	- ❏ If autorun is disabled, select Start > Run. Type:

<span id="page-32-2"></span>X:\CompaqPortable.exe

(where X is your CD drive designation), then select the OK button.

- 2. Select the guide you want to read from the reference library menu.
- <span id="page-32-1"></span>3. If prompted, accept the Adobe Acrobat Reader license agreement or install Acrobat Reader by following the instructions on the screen.

# <span id="page-33-0"></span>**Contacting Technical Support**

<span id="page-33-1"></span>If you cannot solve a problem using the documentation provided with the notebook, you may need to call technical support. Refer to the *Worldwide Telephone Numbers* booklet included with the notebook, for the phone number of a Compaq office near you, or visit:

http://www.compaq.com

To receive the fastest possible solution, have the following information or items available when you call:

- The notebook.
- Serial number and model description on the bottom of the notebook. (See Chapter 2, "A Look at the Notebook," for the location of the serial number label.)
- Purchase date on your invoice.
- Conditions under which the problem occurred.
- Error messages that have displayed.
- Type of printer connected.
- Operating system version number and registration number. To view these numbers, access the Control Panel > System > General tab.
- Configuration or diagnostic information. Refer on the *Documentation Library* CD to the *Software Guide,* "Setup and Diagnostics Utilities" chapter, for details about accessing, saving, or printing this information.
- <span id="page-33-2"></span>■ Determine the version of the system ROM installed on the notebook. See the section "Displaying ROM Information in Computer Setup" later in this chapter for instructions.

# <span id="page-34-0"></span>**Updating Compaq Software**

<span id="page-34-1"></span>For optimal notebook performance and to make sure your notebook remains compatible with changing technologies, Compaq recommends that you install the latest versions of Compaq software as they become available.

To update Compaq software:

- 1. Obtain the *Compaq Support Software CD.*
- 2. Download software updates from the Compaq Web site. Prepare for any software update by identifying your notebook type, series or family, and model. Prepare for a system ROM update by identifying the ROM version currently installed on the notebook.

<span id="page-34-2"></span>The notebook system ROM (read only memory) stores the BIOS (basic input output system). The BIOS determines how the notebook hardware interacts with the operating system and external devices and also supports such notebook services as time and date.

<span id="page-34-3"></span>If your notebook connects to a network, Compaq recommends that you consult with your Network Administrator before installing any software updates, especially system ROM updates.

## <span id="page-35-3"></span><span id="page-35-0"></span>**Obtaining the Compaq Support Software CD**

The *Compaq Support Software CD* provides the latest Compaq software and instructions for installing and using it. The CD includes device drivers, ROM updates, and utilities.

To purchase the current *Compaq Support Software CD* or a subscription that provides both the current version and future versions of the CD, refer to the *Worldwide Telephone Numbers* booklet, included with the notebook to contact a Compaq authorized dealer, reseller, or service provider.

## <span id="page-35-1"></span>**Preparing to Update Software**

<span id="page-35-4"></span><span id="page-35-2"></span>To access software updates from the Compaq Web site, the following information will be needed:

- The product *category* is Notebook.
- The product *family* name and *series* number are printed in the lower left corner of the display bezel.
- More complete *model* information is provided on the serial number label on the bottom of the notebook.

<span id="page-35-5"></span>To determine whether available ROM updates contain later ROM versions than those currently installed on the notebook, you will need to know the version of the system ROM currently installed.

ROM version information can be displayed by pressing **Fn+esc** or by accessing Compaq Computer Setup.

### **Displaying ROM Information in Computer Setup**

<span id="page-36-1"></span>Computer Setup is a non-Windows utility. For general information about using Computer Setup, see the "Setup and Diagnostics Utilities" chapter in the *Software Guide* on the *Documentation Library* CD.

To display ROM information in Computer Setup:

- 1. To open Computer Setup, turn on or restart the notebook. Press **F10** while the F10 = ROM Based Setup message is displayed in the lower left of the screen.
	- ❏ To change the language, press **F2.**
	- ❏ For navigation instructions, press **F1.**
- 2. Select the File menu > System Information. The system ROM information is displayed.
- 3. To exit Computer Setup without changing any settings, use the arrow keys to select File > Ignore Changes and Exit, then follow the instructions on the screen. After Computer Setup closes, the notebook restarts in Windows.

# <span id="page-36-0"></span>**Downloading Software from the Internet**

<span id="page-36-2"></span>Most software at the Compaq Web site is packaged in a compressed file called a SoftPaq. Some ROM updates may be packaged in a compressed file called a ROMPaq. Other ROM updates may be provided as a CPQFlash SoftPaq.

Most download packages contain a file named Readme.txt. A Readme.txt file contains information regarding installing and troubleshooting the file. The Readme.txt files included with ROMPaqs are in English only.

## <span id="page-37-0"></span>**Downloading System ROM**

<span id="page-37-1"></span>Ä**CAUTION:** To prevent an unsuccessful installation, download and install the system ROM only while the notebook is connected to reliable external power using the AC adapter. Do not download or install a system ROM while the notebook is running on battery power, docked in an optional Port Replicator or Mobile Expansion Unit, or connected to an optional power source. During the download and installation:

- Do not unplug the notebook from the electrical outlet.
- Do not shut down the notebook.
- Do not remove or insert a drive.

To download and install a system ROM:

1. Access the page at the Compaq Web site that provides software for your notebook. For home and small office products or corporate products, visit:

http://www.compaq.com/support

- 2. Follow the instructions on the screen to locate the system ROM you want to download.
- 3. At the download area:
	- a. Write down the information (date and name) of any update that is later than the system ROM currently installed on your notebook.
	- b. Select the software you want and follow the downloading instructions on the Web page.
- 4. When the download is complete, open Windows Explorer.
- 5. In Windows Explorer, select My Computer > the hard drive designation (usually, drive  $C$ ) > Compaq.
- 6. In the Compaq folder, select the name or number of the software package containing the system ROM update. The system ROM installation begins.
- 7. To complete the installation, follow the instructions on the screen.

✎After a message on the screen reports a successful installation, you can delete the download package from the Compaq folder.

## <span id="page-38-1"></span><span id="page-38-0"></span>**Downloading Other SoftPaqs**

To update other SoftPaqs:

1. Access the page at the Compaq Web site that provides software for your notebook.

http://www.compaq.com/support

- 2. Follow the instructions on the screen to find the software you want to update.
- 3. At the download area, select the software you want and follow the downloading instructions on the Web page.
- 4. When the download is complete, open Windows Explorer.
- 5. In Windows Explorer, select My Computer > the hard drive designation (usually, drive  $C$ ) > Compaq.
- 6. In the Compaq folder, select the name or number of the software package containing the update.
- 7. Select the file that includes an .exe extension, for example, Filename.exe. The installation begins.
- 8. To complete the installation, follow the instructions on the screen.

✎After a message on the screen reports a successful installation, you can delete the download package from the Compaq folder.

# <span id="page-39-0"></span>**Restoring Software**

<span id="page-39-1"></span>The notebook provides two ways to install or restore software. To restore or install individual applications provided with the notebook, select Start > Software Setup. A setup wizard loads, and a list of applications is displayed. Select the application you want to install and follow the instructions on the screen.

To restore all system software that shipped preinstalled or preloaded on your notebook, including the operating system, use the *QuickRestore* CD. QuickRestore is included with the notebook and can restore the software to the factory image.

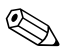

The factory image is the original software on your notebook when it was shipped.

When you restore to the factory image:

■ The notebook reverts to the original factory settings.

■ Software you installed after the initial software setup, including drivers, applications, or utilities, will be erased.

<span id="page-39-2"></span>For information about using a *QuickRestore* CD to start up the notebook, refer to the documentation included with *QuickRestore.*

**CAUTION:** To prevent an unsuccessful restoration, use QuickRestore<br>
only while the notebook is connected to reliable external power using the AC adapter. Do not use *QuickRestore* while the notebook is running on battery power, docked in an optional Port Replicator or Mobile Expansion Unit, or connected to an optional power source. During a restoration or installation:

- Do not unplug the notebook from the electrical outlet.
- Do not shut down the notebook.
- Do not remove or insert a drive.

# <span id="page-40-0"></span>**Installing a Retail Version of an Operating System**

<span id="page-40-1"></span>A Windows operating system provided on the notebook or on a *QuickRestore CD* is enhanced by Compaq. The Compaq enhancements add power and security features and provide supplementary support for external devices such as drives and PC Cards

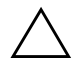

**CAUTION:** Replacing an operating system enhanced by Compaq with a retail version of an operating system will result in the loss of all Compaq enhancements. In some cases, the loss of these enhancements may result in an unresponsive system. In other cases, complete USB support may become unavailable.

# **Index**

## <span id="page-41-0"></span>**A**

AC adapter connecting [1–2](#page-5-0) function [2–18](#page-29-0) adapter [AC power cord.](#page-29-1) *See* AC adapter connecting AC adapter to electrical outlet [2–18](#page-29-1) [connecting computer to AC](#page-5-0)  [power.](#page-5-0) *See* AC adapter Adobe Acrobat Reader [3–2](#page-32-1) Aircraft Power Adapter (optional) [2–13](#page-24-1) application key [2–9](#page-20-0) applications, installing [1–6](#page-9-1) AT commands [3–1](#page-31-3) Automobile Power Adapter/Charger (optional) [2–13](#page-24-1) autorun [3–2](#page-32-2)

### **B**

battery bay device supported [2–16](#page-27-0) release latch [2–16](#page-27-1) battery light [1–3,](#page-6-0) [2–7](#page-18-0) battery packs MultiBay (optional), replacing with weight saver [2–18](#page-29-2) primary [2–16](#page-27-0) battery release latch [2–16](#page-27-1) Bluetooth [2–1](#page-12-3)

*Broadcom User's Guide* [3–2](#page-32-3) buttons Easy Access [2–9](#page-20-1) PC Card eject [2–10](#page-21-1) pointing device [2–2,](#page-13-2) [2–3](#page-14-1), [2–4](#page-15-1) scroll [2–2](#page-13-3) standby [2–9](#page-20-2) TouchPad [2–3](#page-14-2) volume [2–12](#page-23-1) *[See also](#page-19-1)* key; latch; switch

## **C**

cable AC adapter [1–2](#page-5-0) DC [2–13](#page-24-1) modem [2–18](#page-29-3) network [2–18](#page-29-4) *[See also](#page-5-1)* power cord cap, replacing pointing stick [2–19](#page-30-0) caps lock light [2–7](#page-18-1) category, identifying notebook [3–5](#page-35-2)  $CD$ *Compaq Support Software CD* [3–5](#page-35-3) *Documentation Library* [3–1](#page-31-4) *QuickRestore* kit [3–9](#page-39-1) CD drive (optional) IDE light [2–7](#page-18-2) Certificate of Authenticity label [1–4,](#page-7-1) [2–15,](#page-26-1) [2–16](#page-27-2) commands, modem [3–1](#page-31-3) Compaq Help and Support [1–7](#page-10-1)

*Compaq Support Software CD* [3–5](#page-35-3) Compaq telephone numbers [3–3](#page-33-1) Compaq Web site obtaining worldwide telephone numbers [3–3](#page-33-1) updating software [3–4](#page-34-1) compartment memory expansion, location  $2 - 5$ mini PCI [2–16](#page-27-3) *[See also](#page-12-3)* battery bay; hard drive bay; MultiBay; MultiPort Computer Setup, displaying ROM information with [3–6](#page-36-1) connectors DC power [1–2](#page-5-0), [2–13](#page-24-1) docking [2–16](#page-27-4) external monitor [2–14](#page-25-0) keyboard/pointing device [2–13](#page-24-2) parallel [2–13](#page-24-3) serial [2–14](#page-25-0) USB [2–13](#page-24-4) *[See also](#page-24-5)* jack cord, power [1–2](#page-5-0) country-specific modem adapter [2–18](#page-29-5) CPQFlash file [3–6](#page-36-2) customer support [3–3](#page-33-1)

## **D**

DC cable 2-13 DC power connector connecting AC adapter [1–2](#page-5-0) devices supported [2–13](#page-24-1) diskette drive light [2–7](#page-18-3) display release latch [2–9](#page-20-3)

display switch default function [2–9](#page-20-3) identifying [2–9](#page-20-3) display, internal closing [2–9](#page-20-4) opening [1–2](#page-5-2) docking base (optional) [1–1](#page-4-3) docking connector [2–16](#page-27-4) *Documentation Library* CD [2–19,](#page-30-1)  $3 - 2$ drives diskette drive light [2–7](#page-18-3) IDE drive light [2–7](#page-18-2) inserting or removing while installing software [1–4](#page-7-2) replacing with weight saver [2–18](#page-29-2) *[See also specific types of drives](#page-18-2)* DVD drive (optional) IDE light  $2 - 7$ 

## **E**

[EasyPoint IV 3D Pointing Stick.](#page-13-4)  *See* pointing device electrostatic discharge [3–1](#page-31-5) ergonomic information [1–8](#page-11-1) exhaust vent [2–10](#page-21-2) external diskette drive bay (optional) light [2–7](#page-18-3) external monitor connector [2–14](#page-25-0)

## **F**

family, identifying notebook [3–5](#page-35-4) FCC (Federal Communications Commision) [1–8](#page-11-2)

## **H**

hard drive bay location [2–10](#page-21-3), [2–16](#page-27-5) IDE drive light [2–7](#page-18-2) *Hardware Guide* [3–1](#page-31-6) hardware setup [1–1](#page-4-4) help accessing Compaq Help and Support [1–7](#page-10-2) helpline [3–3](#page-33-1) hibernation [1–8](#page-11-3)

## **I**

IDE (Integrated Drive Electronics) light [2–7](#page-18-2) identifying components bottom [2–15](#page-26-2) display [2–1](#page-12-3) front panel [2–12](#page-23-2) left side [2–10](#page-21-4) pointing device [2–2,](#page-13-4) [2–3](#page-14-3), [2–4](#page-15-2) rear panel [2–13](#page-24-5) right side [2–11](#page-22-1) shipped with computer [2–17](#page-28-1) top (buttons, keys, and switches) [2–8](#page-19-1) top (lights) [2–6](#page-17-1) top (speakers and memory compartment) [2–5](#page-16-2) infrared port [2–12](#page-23-3) intake vent [2–12](#page-23-4)

### **J**

jack line-out [2–12](#page-23-5) microphone [2–12](#page-23-6) RJ-11 jack [2–11](#page-22-2)

RJ-45 jack [2–13](#page-24-6) S-video [2–14](#page-25-1) *[See also](#page-24-5)* connectors Japan-specific outlet adapter [2–18](#page-29-1)

#### **K** key

Microsoft logo [2–9](#page-20-5) Windows application [2–9](#page-20-0) *[See also](#page-19-1)* buttons; latch; switch keyboard, external (optional) keyboard/pointing device (PS/2) connector [2–13](#page-24-7)

### **L**

label Certificate of Authenticity [1–4,](#page-7-1) [2–15,](#page-26-1) [2–16](#page-27-2) modem agency approvals [2–16](#page-27-6) serial number [2–16](#page-27-7) system [2–15](#page-26-3) LAN (local area network), wireless, 802.11 [2–1](#page-12-3) language, choosing during initial setup [1–4](#page-7-3) latch battery release [2–16](#page-27-1) display release [1–2,](#page-5-2) [2–1](#page-12-4) MultiBay release [2–15](#page-26-4) *[See also](#page-19-1)* buttons; key; switch light battery [1–3](#page-6-0), [2–7](#page-18-0) caps lock [2–7](#page-18-4) diskette drive [2–7](#page-18-3) IDE drive [2–7](#page-18-2) num lock [2–7](#page-18-5)

power/standby [1–3,](#page-6-0) [2–7](#page-18-6) scroll lock [2–7](#page-18-7) line-out jack [2–12](#page-23-5) locked system reinstalling software [3–9](#page-39-1) resetting [2–9](#page-20-2) *Lucent-Agere Command Set* [3–2](#page-32-5)

### **M**

*Maintenance, Shipping and Travel* guide [3–1](#page-31-7) manuals [2–19,](#page-30-2) [3–1](#page-31-4) memory expansion [2–5](#page-16-2) microphone [2–12](#page-23-7) microphone jack [2–12](#page-23-6) Microsoft logo key [2–9](#page-20-5) mini PCI (Peripheral Component Interconnect) compartment [2–16](#page-27-8) model, identifying notebook [3–5](#page-35-4) modem agency approvals label [2–16](#page-27-6) cable [2–18](#page-29-3) card [2–16](#page-27-9) commands [3–1](#page-31-3) country-specific, adapter [2–18](#page-29-5) *Modem and Networking* guide [3–1](#page-31-8) *Modem Command Guidelines* [3–1](#page-31-3) monitor connector, external (optional) [2–14](#page-25-0) MultiBay diskette drive light [2–7](#page-18-3) IDE drive light [2–7](#page-18-2) location [2–11](#page-22-3) release latch [2–15](#page-26-4) using weight saver in [2–18](#page-29-2)

MultiPort devices supported [2–1](#page-12-3) identifying [2–1](#page-12-3)

### **N**

network cable [2–18](#page-29-4) wireless [2–1](#page-12-3) notebook model, family, category [3–5](#page-35-4) num lock light [2–7](#page-18-5) number, serial [2–16](#page-27-7)

### **O**

opening the computer [1–2](#page-5-2) operating system choosing, during initial setup [1–4](#page-7-3) enhanced by Compaq [1–4](#page-7-1) installing retail version of [3–10](#page-40-1) Product Key number [2–16](#page-27-10) reinstalling [3–9](#page-39-1) overhead projector (optional) connector [2–14](#page-25-0)

### **P**

parallel connector, identifying [2–13](#page-24-3) PC Card slots [2–10](#page-21-5) phone numbers, worldwide [3–3](#page-33-1) pointing device identifying components [2–2,](#page-13-5) [2–3](#page-14-4) pointing stick [2–2](#page-13-4), [2–4](#page-15-2) replacing pointing stick cap [2–19](#page-30-0) TouchPad [2–3](#page-14-3), [2–4](#page-15-2)

port infrared [2–12](#page-23-3) *[See also](#page-24-5)* connectors; jack power connector, DC connecting AC adapter [1–2](#page-5-0) devices supported [2–13](#page-24-1) power cord connecting to electrical outlet  $1 - 2$ regulatory information [1–8](#page-11-2) standard component [2–17](#page-28-1) power switch default functions [2–9](#page-20-6) resetting computer with [2–9](#page-20-6) turning on the computer with  $1 - 3$ power/standby light [2–7](#page-18-6) problems and solutions [3–1](#page-31-9) Product Key number [2–16](#page-27-10) PS/2 connector [2–13](#page-24-7) *[See also](#page-24-7)* keyboard, external (optional)

# **Q**

*QuickRestore* kit [2–19](#page-30-3), [3–9](#page-39-2)

## **R**

regulatory information modem agency approvals label  $2 - 15$ *Regulatory and Safety Notices* [1–8](#page-11-2), [3–1](#page-31-5) system label [2–15](#page-26-3) resetting the computer [2–9](#page-20-2) RJ-11 jack location [2–11](#page-22-2) modem cable [2–18](#page-29-3)

RJ-45 jack location [2–13](#page-24-6) network cable [2–18](#page-29-4) [ROM.](#page-35-5) *See* system ROM (read only memory) ROMPaq defined [3–6](#page-36-2) downloading and installing [3–7](#page-37-1)

## **S**

S (Status) registers [3–1](#page-31-3) *Safety & Comfort Guide* [1–8,](#page-11-4) [3–2](#page-32-6) scroll lock light [2–7](#page-18-8) security cable slot [2–11](#page-22-4) serial connector [2–14](#page-25-2) serial number label [2–16](#page-27-6) series, identifying notebook [3–5](#page-35-4) setup hardware [1–1](#page-4-4) software [1–4](#page-7-4) SoftPaqs [3–6,](#page-36-2) [3–8](#page-38-1) software Adobe Acrobat Reader [3–2](#page-32-1) *Compaq Support Software CD* subscription [3–5](#page-35-3) determining notebook model, family, category [3–5](#page-35-4) drivers [1–7](#page-10-3) installing [1–4,](#page-7-5) [1–6](#page-9-2) *QuickRestore* kit [2–19](#page-30-4) reinstalling [3–9](#page-39-1) restoring [2–19](#page-30-3), [3–9](#page-39-1) setting up [1–4](#page-7-5) *Software Guide* [2–19](#page-30-5) Software Setup utility [1–6](#page-9-3)

space requirements [1–6](#page-9-4) *[See also individual titles;](#page-40-1)*  operating system; software updates *Software Guide* [3–1](#page-31-10) Software Setup utility [1–6](#page-9-5) software updates CPQFlash file [3–6](#page-36-2) identifying software packages [3–6](#page-36-2) ROMPaq [3–6](#page-36-2) SoftPaqs [3–6,](#page-36-2) [3–8](#page-38-1) updating system ROM from Internet [3–6](#page-36-2) speakers, stereo [2–5](#page-16-3) standby button default functions [2–9](#page-20-2) resetting the computer with [2–9](#page-20-2) stereo speakers [2–5](#page-16-3) SuperDisk drive (optional) IDE light [2–7](#page-18-2) support, customer [1–7](#page-10-4) S-video-out jack [2–14](#page-25-1) switch display [2–9](#page-20-3) power [1–3](#page-6-1), [2–9](#page-20-6) *[See also](#page-19-1)* buttons; key; latch system information, obtaining [3–3](#page-33-2) system label [2–15](#page-26-3) system lock-up, reinstalling software because of [3–9](#page-39-1) system ROM (read only memory) defined [3–4](#page-34-2) determining current version of [3–5](#page-35-5)

downloading and installing [3–7](#page-37-1) updating [3–4](#page-34-3)

## **T**

technical support [3–3](#page-33-1) telephone numbers, worldwide [3–3](#page-33-1) [TouchPad.](#page-14-5) *See* pointing device *Troubleshooting* guide [3–1](#page-31-9) troubleshooting resetting the computer [2–9](#page-20-2) turning the computer on and off [1–3,](#page-6-1) [2–9](#page-20-2)

### **U**

unresponsive system, reinstalling software on [3–9](#page-39-1) USB connectors [2–13](#page-24-4) wireless devices [2–1](#page-12-3) user guides [2–19,](#page-30-2) [3–1](#page-31-4) utilities, *QuickRestore* kit [2–19](#page-30-4)

### **V**

vents exhaust [2–10](#page-21-6) intake [2–12](#page-23-8), [2–16](#page-27-11) volume, adjusting [2–12](#page-23-1)

### **W**

weight saver [2–18](#page-29-2) Windows application key [2–9](#page-20-0) wireless LAN (local area network), 802.11(optional) [2–1](#page-12-3) worldwide telephone numbers [1–7,](#page-10-5) [3–3](#page-33-1)

### **Z**

Zip drive (optional) IDE light [2–7](#page-18-2)